# **El documento PDF**

PID\_00271315

Mireia Vila Gual

Tiempo mínimo de dedicación recomendado: 2 horas

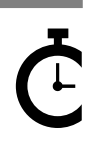

Universitat<br>Oberta<br>de Catalunya

**Mireia Vila Gual**

El encargo y la creación de este recurso de aprendizaje UOC han sido coordinados por la profesora: Amàlia Susana Creus (2020)

Primera edición: febrero 2020 © Mireia Vila Gual Todos los derechos reservados © de esta edición, FUOC, 2020 Av. Tibidabo, 39-43, 08035 Barcelona Realización editorial: FUOC

Ninguna parte de esta publicación, incluido el diseño general y la cubierta, puede ser copiada,<br>reproducida, almacenada o transmitida de ninguna forma, ni por ningún medio, sea este eléctrico,<br>químico, mecánico, óptico, gr

# Índice

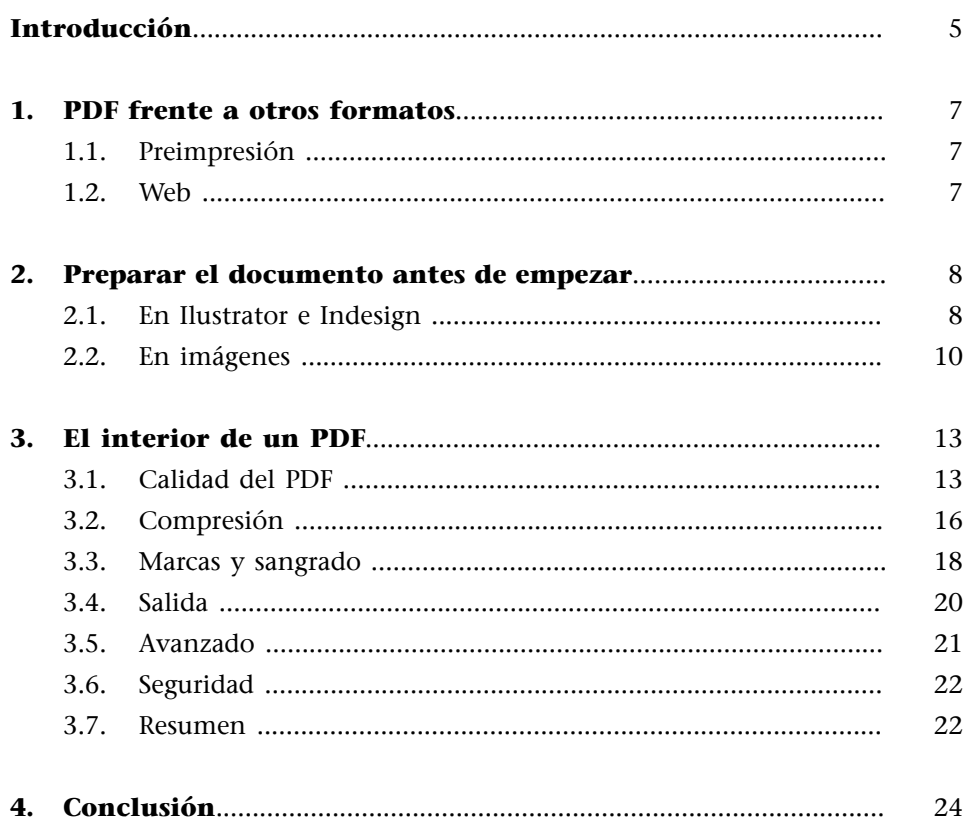

# **Introducción**

<span id="page-4-0"></span>Para entender bien qué atañe a PDF, debemos entender sus inicios. PDF empezó como un proyecto interno de la empresa ADOBE y de su fundador John Warnock. Buscaban un formato de archivos para que los documentos se pudieran abrir/ver en cualquier ordenador, independientemente del sistema operativo. «La oficina sin papeles», lo llamaban.

Aprovechando la tecnología Postscript de la que Adobe ya disponía y de Adobe Illustrator, programa compatible con Macintosh y Windows y capaz de abrir archivos PostScript sencillos, los ingenieros crearon un nuevo formato de ficheros, el **P**ortable **D**ocument **F**ormat (PDF) y algunas aplicaciones que permitieran crear y mostrar estos archivos.

La primera versión de PDF, el PDF 1.0, fue anunciado en Comdex en otoño de 1992, donde ganó un premio.

No fue hasta 1993 que se comercializó, pero esta versión no era compatible con los procesos de preimpresión, aunque permitía tener enlaces internos y marcadores. Permitía incrustar fuentes, pero solo podía ser gestionado en un espacio de color RGB.

El primer nombre que salió para lo que después se llamaría Acrobat era «Carousel», de aquí que los primeros archivos en Macintosh tuvieran las siglas CARO. Pero el programa Carousel Adobe, que permitía crear los documentos PDF, tenía un precio muy alto y tenías hasta que pagar para el programa lector.

Posteriormente Adobe cambió el nombre a Acrobat y lanzó la versión Reader gratuita. El Acrobat Reader.

A partir de aquí fue lanzando versiones de mejora, y «plugins» entre los que se encontraban características más seguras, anotaciones… Pero seguían siendo muy caras.

No fue hasta la tercera versión, la 1.2, que se puede hablar de un PDF con opciones para preimpresión, con modo color CMYK, que mantenía los colores directos y que admitía también las tramas y semitonos.

Pero aún distaba bastante de poder convertirse en un buen formato para la preimpresión, debido a que era un documento muy abierto, tenía limitaciones, y debías adquirir «plugins» para conseguir las características correctas para un formato óptimo de preimpresión.

De resultas de todas estas limitaciones y problemáticas para la preimpresión, llegó en 1998 el PDF/X-1. Este documento reunía todas las características necesarias para convertirse en un formato para preimpresión: transparencias correctas, imágenes de alta resolución incrustadas, fuentes tipográficas, definición de sangre, corte y caja, y una clave para revisar el *trapping*. El programa que lo hacía posible era el Adobe Acrobat.

# **¿Qué sucede cuando tenemos que entregar un proyecto para impresión? ¿Yparaweb?¿Quétiposdedocumentospuedenaceptarlosimpresores?**

# **¿Lastipografíasdebenvenirtrazadas?¿Lasimágenes,incrustadas?**

Que un buen proyecto acabe en una buena ejecución digital o impresa depende de la ejecución y el buen trabajo del documento, pero también de saber preparar y enviar los documentos para una correcta gestión.

En este módulo revisaremos extensamente la creación del formato PDF, los tipos de formato PDF y sus utilidades y cómo trabajar las especificaciones correctamente en Ilustrator e Indesign.

# **1. PDF frente a otros formatos**

#### <span id="page-6-0"></span>**1.1. Preimpresión**

<span id="page-6-1"></span>A pesar de que Adobe es la misma compañía que desarrolló Postscript y PDF, sus características son diferentes. Mientras que Postscript es un lenguaje de programación directo, usado tanto para hacer un juego como para procesar textos, PDF es mucho más específico y enfocado a la preimpresión. Solamente describe la composición del documento, es más una base de datos que un archivo de programación. Además, estos archivos pesan menos gracias a la compresión que usan.

Los archivos PDF se pueden visualizar en el lector de Adobe o en diferentes herramientas, son fáciles de modificar teniendo las herramientas correctas.

# **1.2. Web**

<span id="page-6-2"></span>En el mundo web, PDF se compara con el lenguaje HTML, que es el más usado para la creación de páginas web.

Mientras que HTML trabaja la estructura del documento, y es en función del navegador que se visualiza o no la página, PDF trabaja la imagen y la estructura del documento.

PDF añadió en sus formatos la opción de poder incluir enlaces web en su interior, y a la vez se añadieron programas en la navegación web que permiten abrir *online* los archivos PDF, Netscape Navigator y Microsoft Internet Explorer).

# **2. Preparar el documento antes de empezar**

<span id="page-7-0"></span>Antes de crear el PDF, debemos asegurarnos de que estamos trabajando correctamente en los programas de edición para que el documento final no tenga errores de producción.

# **2.1. En Ilustrator e Indesign**

<span id="page-7-1"></span>Ambos programas son perfectamente compatibles con Adobe Acrobat, y se usan básicamente para trabajar elementos aislados o maquetación de revistas, libros, diarios… y cualquier elemento gráfico.

Para ello, el primer requisito que debemos tener en cuenta es el perfil de color que debemos asociar al archivo previo a acometer cualquier trabajo.

Inicialmente debemos tener en cuenta el perfil de color idóneo para nuestro trabajo, por lo que debemos seleccionarlo desde un inicio en los programas de edición que vayamos a usar.

Figura 1. Ajuste de color Ilustrator/Indesign

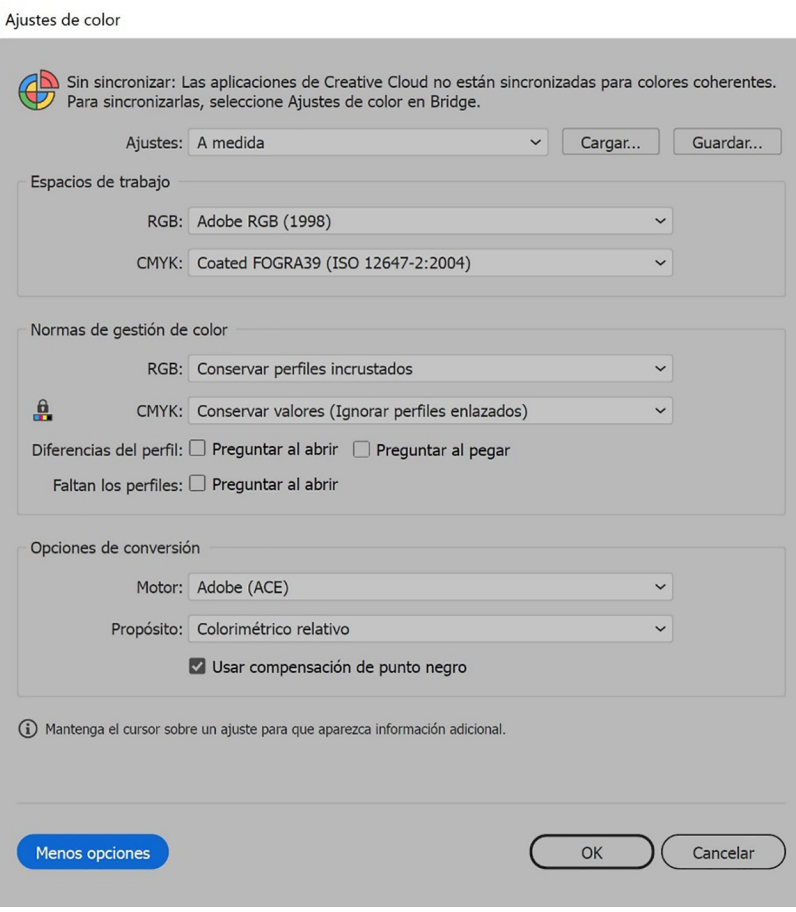

Fuente:

Figura 2. Ajuste de color Ilustrator/Indesign

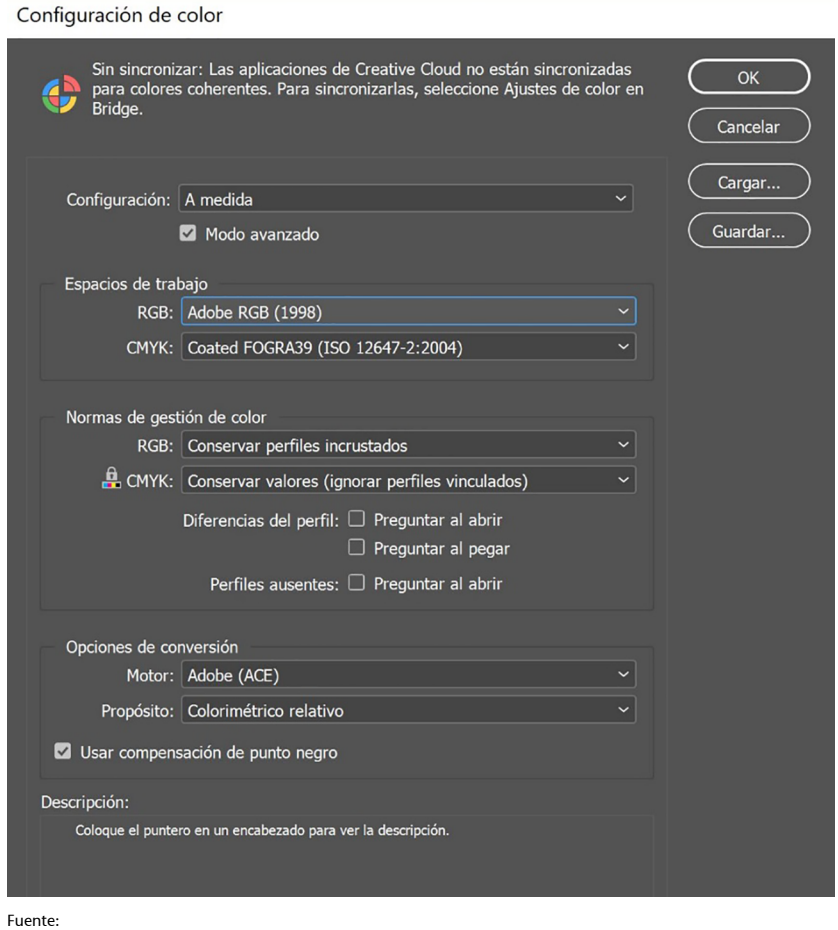

Cuando ya lo tengamos definido podemos empezar a trabajar. Para ello, antes de empezar, cuando especifiquemos el documento como «Nuevo» deberemos confirmar si queremos perfil RGB o CMYK.

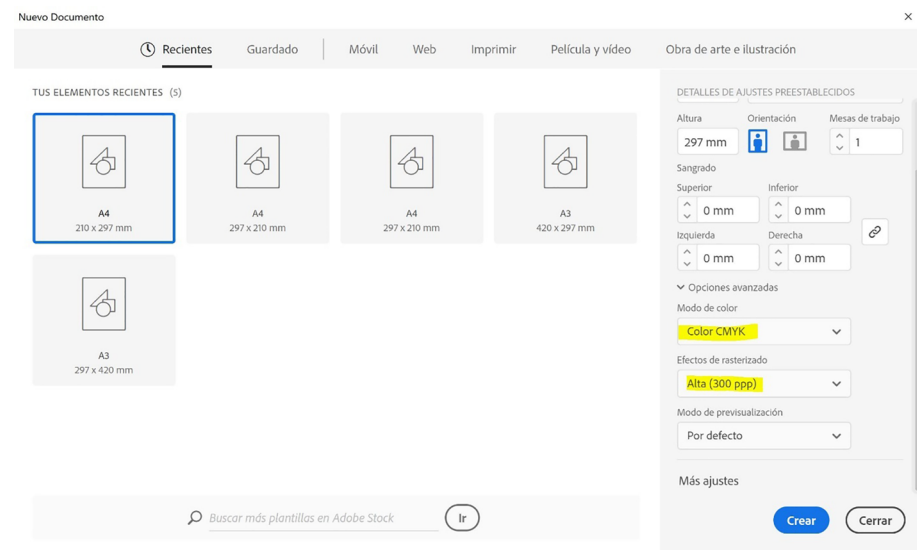

Figura 3. Documento nuevo en Ilustrator

Fuente:

#### Figura 4. Documento nuevo en Indesign

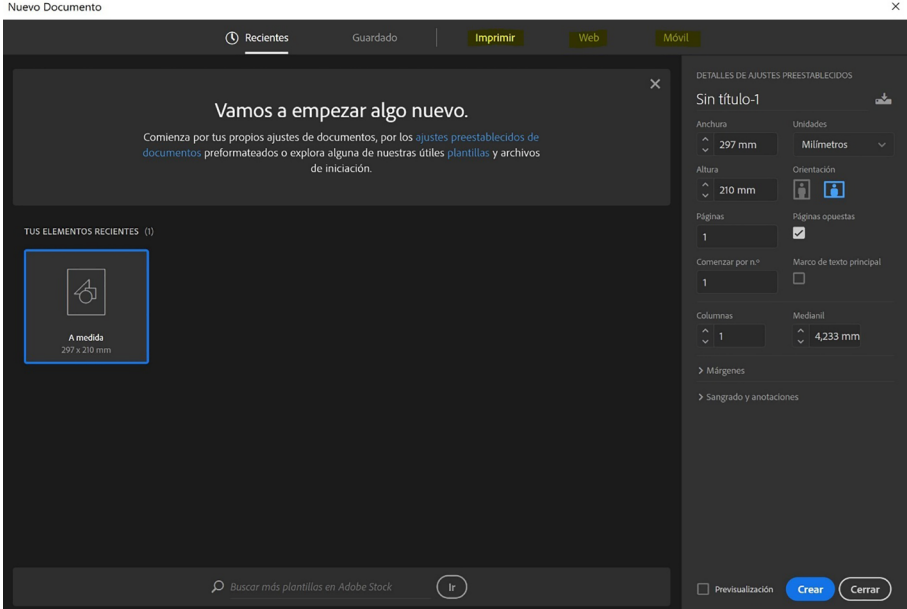

Fuente:

## **2.2. En imágenes**

<span id="page-9-0"></span>No solamente debemos adecuar los programas de edición al perfil de color correcto, sino que también las imágenes deben estar en el perfil de color, resolución y tamaño correctos para su edición.

Es muy importante trabajar las imágenes y los retoques iniciales en un perfil de color extenso, como podría ser el RGB, pero habiéndole asignado el perfil de color correcto para el proyecto que vayamos a trabajar.

De inicio, debemos adecuar las especificaciones generales de Photoshop a los perfiles de color básicos, Adobe RGB y en caso de usar modo CMYK el más adecuado es Coated Fogra en la última versión.

Tened en cuenta que, aunque uséis materiales naturales, sin estucar para versión CMYK, es importante mantener unos valores básicos para que la imagen pueda ser impresa tanto en material estucado como no.

# Figura 5. Imagen Perfil de color Photoshop

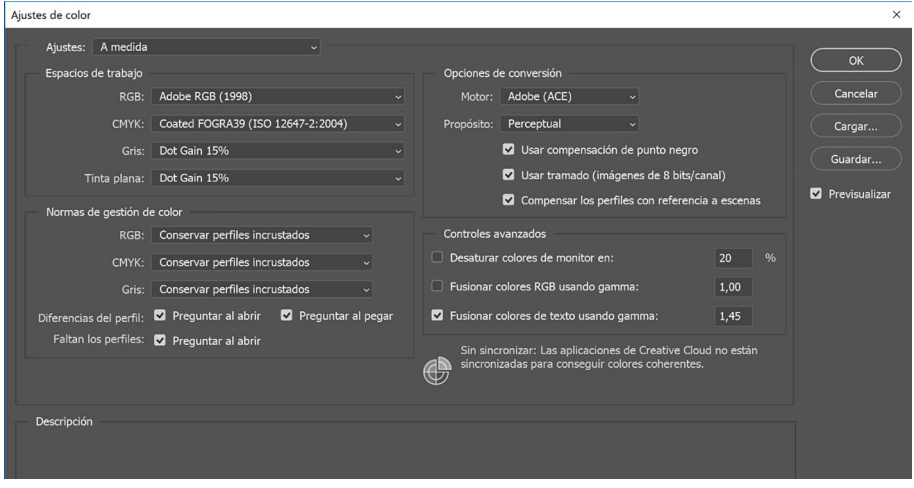

Fuente:

Mientras trabajemos la imagen debemos tenerla en RGB y **asignarle** el perfil de color que previamente habremos especificado en las preferencias generales.

Figura 6. «Edición» → «Asignar perfil» → «Adobe RGB»

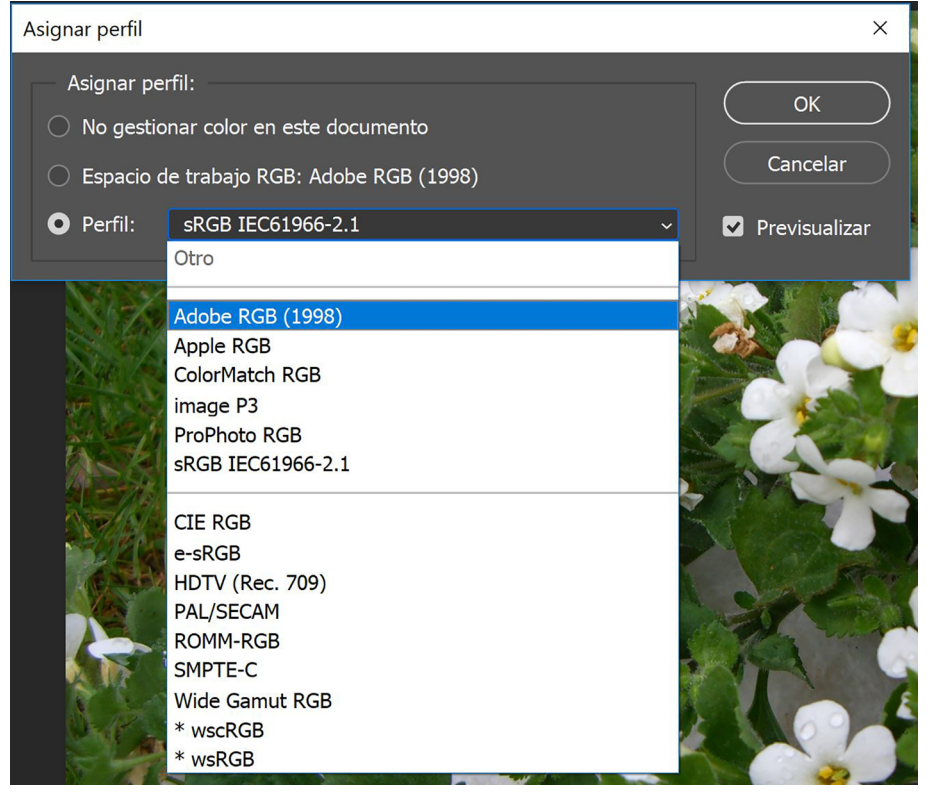

Fuente:

Pero cuando terminemos de editar el trabajo deberemos **convertir** la imagen al espacio de color correcto.

# Figura 7. «Edición» → «Convertir en perfil»

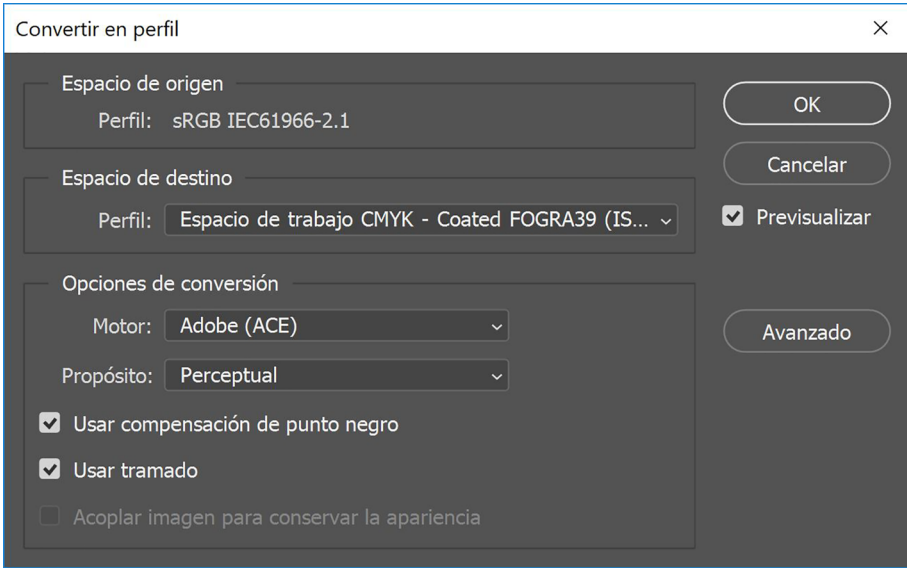

Fuente:

Del mismo modo debemos tener en cuenta el formato y la medida que necesitamos para la imagen, ya que si es para web existe una resolución óptima diferente de la resolución usada para impresión.

Debemos asegurarnos de cuáles son las necesidades del documento y trabajarlo para su óptima resolución.

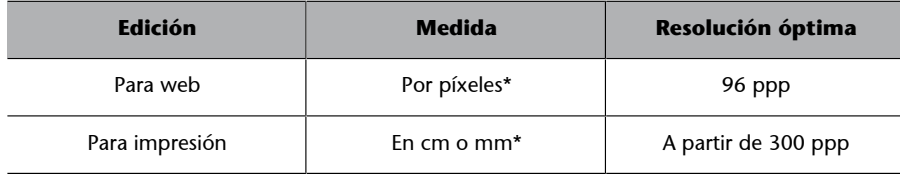

\*Es importante que las imágenes se retoquen a la medida necesaria para el trabajo que se está desarrollando

# **3. El interior de un PDF**

<span id="page-12-0"></span>Llegado el momento, tenemos acabado el trabajo final, ya sea en Ilustrator o Indesign, con imágenes vinculadas y tipografías sin trazar. A partir de aquí empezamos a trabajar el tipo de PDF que queremos asignar.

# **3.1. Calidad del PDF**

<span id="page-12-1"></span>Un documento PDF puede crearse desde cualquier archivo, ya sea desde un documento Word, un Excel, un IIustrator, Photoshop, Indesign… Pero hay diferentes maneras de crearlo. Nos centraremos en los PDF creados desde los programas de diseño.

Aunque es importante reseñar que podéis crear el PDF directamente desde un Word o un Excel con la opción de guardar como PDF en el menú archivo:

Figura 8. Guardar como PDF en archivo de Word/Excel

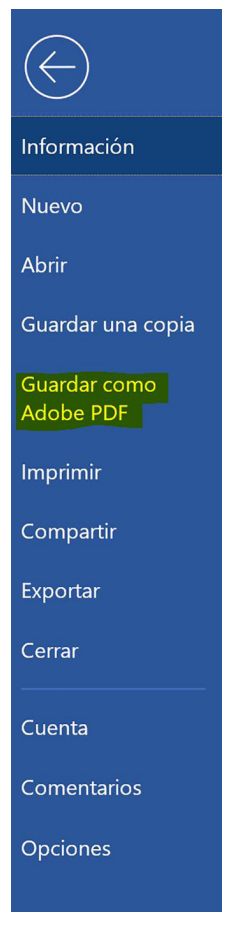

Fuente:

Mientras que desde los programas de edición gráfica el «Archivo» → «Guardar» en Ilustrator y «Archivo» → «Exportar como PDF» en Indesign nos permite crear distintos tipos de PDF según nuestras necesidades:

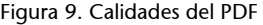

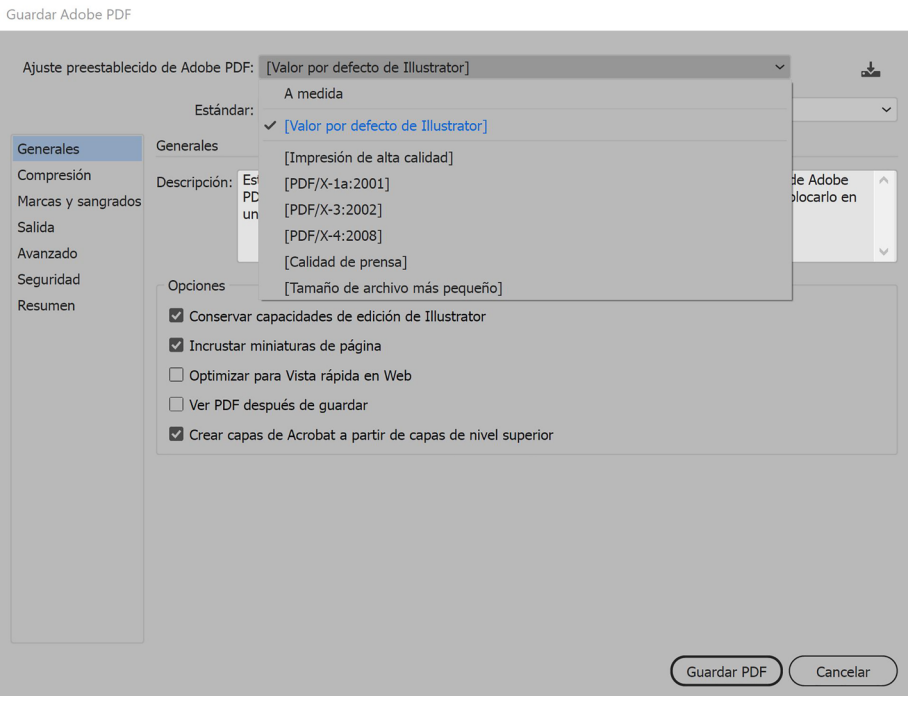

Fuente:

**Impresión de alta calidad**: este tipo de impresión sirve para generar PDF aptos para impresoras de escritorio, estos PDF se pueden abrir y editar. Al escoger este modo de PDF se disminuye el tamaño del archivo, reduciendo a 300dpi las imágenes que tengan más resolución y aplanando las transparencias para una correcta impresión. Y permiten la visualización en Adobe Reader. **Noes** apto para impresión profesional.

Este ajuste no cambia el modo de color de RGB a CMYK.

**PDF/X**: es el PDF apto para impresión, se puede guardar en diferentes formatos o actualizaciones. Se recomienda guardarlo siempre con la última versión, que será la más actualizada. Pero según el destino del documento puede ser que no dispongan de la última tecnología.

Este formato tiene la información precisa y específica que define cómo deben ser impresos los documentos. El modo de color se convierte a CMYK o colores directos.

En este tipo de archivo las fuentes quedan incrustadas y las imágenes también, pudiéndolas editar posteriormente si fuera necesario.

Calidad de prensa: esta opción crea archivos de alta calidad para el sector de la prensa comercial, convierte los documentos a espacio CMYK, y son aptos para enviar a preimpresión para una previa de la producción, incrusta las fuentes e imágenes.

De todos modos, **noesaconsejableusaresteformato**, ya que la producción final, sea digital o convencional, requiere de características mucho más específicas que esta opción.

Tamaño de archivo más pequeño: suele usarse cuando los archivos con los que se trabaja pesan mucho y se requiere enviar una previa del documento por internet, o reducir su tamaño para visualización por pantalla. Este documento no dispone de la calidad óptima para web ni para impresión.

Las imágenes quedan pixeladas, con lo que sirve para tener una visión general sin mucho detalle.

**Amedida**: también el diseñador puede escoger hacer el PDF a su medida, creando un archivo PDF/X con diferentes especificaciones de edición.

Es recomendable usar siempre las opciones estandarizadas de PDF/X para imprenta, ya que son las que tendrán la configuración correcta y no se desvirtuará el trabajo al enviarlo.

También es importante definir qué opciones del PDF se requieren.

Conservar capacidades de edición en Ilustrator/Indesign: guarda las capacidades para poder editar el PDF en Ilustrator posterior a crear el archivo. Esta opción es opuesta a la de compresión y reducción de tamaño para web.

Incrustar miniaturas de página: añade miniaturas de previsualización de las páginas, lo que hace aumentar el tamaño del PDF. Si este PDF se va a ver en Acrobat 5.0 o posterior, o es para impresión, no es necesario activar esta opción, ya que a partir de la versión 5 Acrobat se crean miniaturas de las páginas dinámicamente.

**Optimizar para vista rápida en web:** optimiza el archivo para verlo más rápidamente en los sitios web.

Ver PDF después de guardar: abre el archivo PDF inmediatamente después de guardarlo.

Crear capas de Acrobat a partir de capas de nivel superior: permite a los usuarios de Acobrat 6 o superior poder crear diferentes versiones del documento desde un mismo archivo.

#### **3.2. Compresión**

<span id="page-15-0"></span>En este apartado podremos escoger qué tipo de compresión queremos para cada elemento vinculado al archivo. Tanto para imágenes a color, escala de grises o monocromáticas, podremos escoger si mantenemos la misma resolución que la original o si al generar el PDF la reducimos.

#### Figura 10. Opciones de compresión PDF

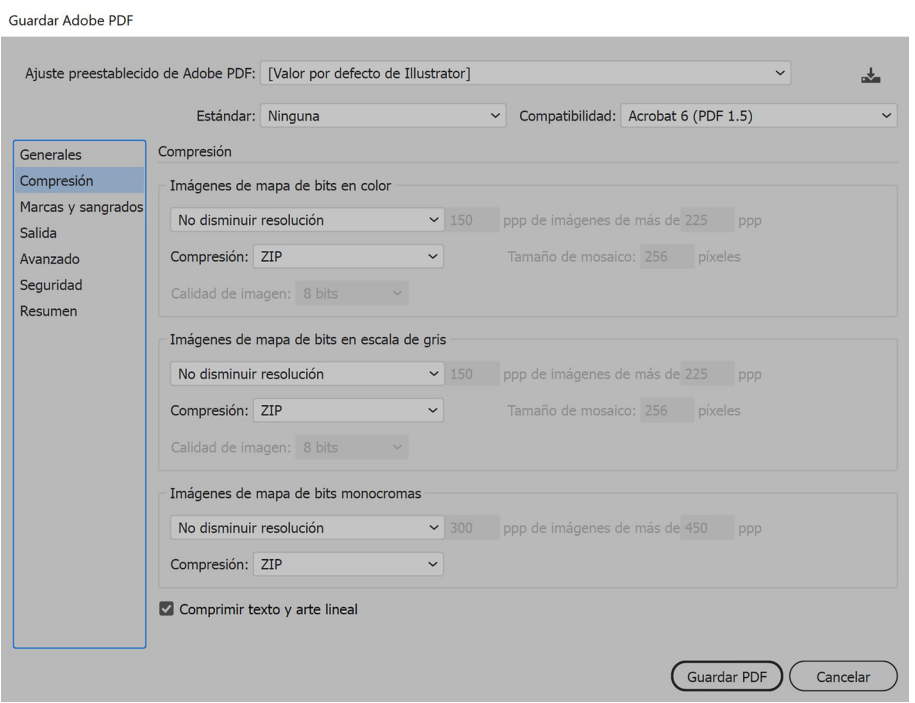

Fuente:

Figura 11. Opciones de compresión PDF

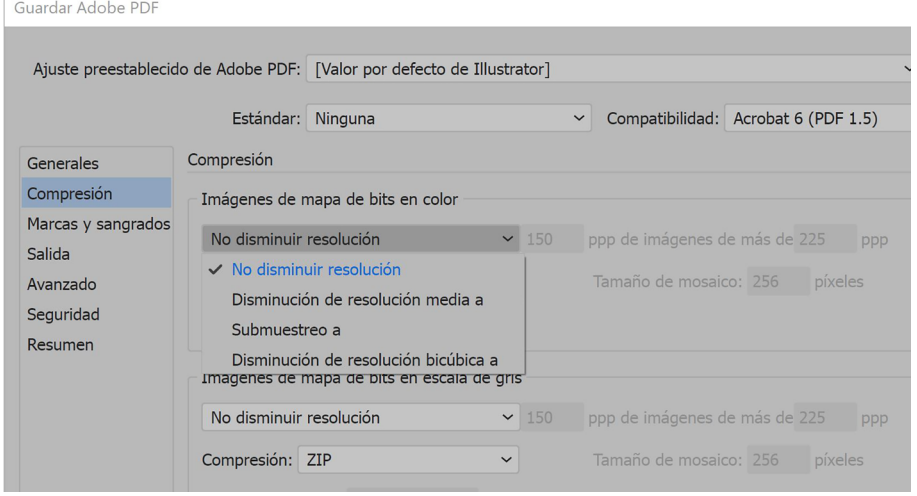

Fuente:

Es importante tener en cuenta que i como debéis trabajar a la correcta resolución, en este apartado no debería haber ninguna disminución de resolución.

Al guardar archivos para web es importante disminuir la resolución para que el archivo pese menos y resulte más ágil de abrir.

Una disminución de la resolución media hace un promedio de píxeles en un área y los reduce al color medio encontrado.

Con el **submuestreo** se escoge un píxel de un área seleccionada y se modifica toda el área al color del píxel escogido. Esto disminuye significativamente la resolución, pero se pierde definición de imagen e ilustración.

Para obtener mejores resultados que con la disminución de resolución media se usa la disminución de resolución bicúbica, que utiliza un promedio ponderado para determinar el color de cada píxel. Este método es más lento, pero se consiguen mejores gradaciones de color y mejor resolución.

A la vez, también podéis escoger para cada tipo de imagen el formato de compresión que queréis usar. Recordad que si elegís JPG este formato tiene pérdida de información cada vez que se guarda, con lo que corremos el riesgo de perder información de las imágenes con la creación del PDF. Se recomienda usar la compresión ZIP.

#### Figura 12. Opciones de compresión PDF

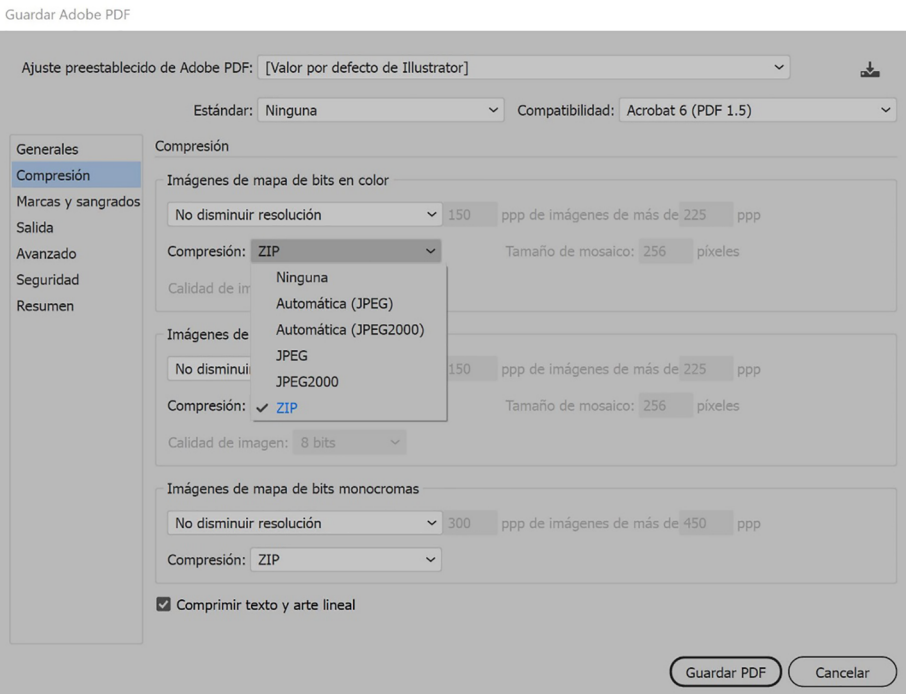

Fuente:

#### **3.3. Marcas y sangrado**

<span id="page-17-0"></span>Una parte importante del documento, sobre todo para enviar a imprenta, es la que concierne a marcas y sangrado. Desde esta pantalla podemos definir exactamente los detalles de marcas y sangrado para que se visualicen en el PDF final.

#### Figura 13. Marcas y sangrado PDF

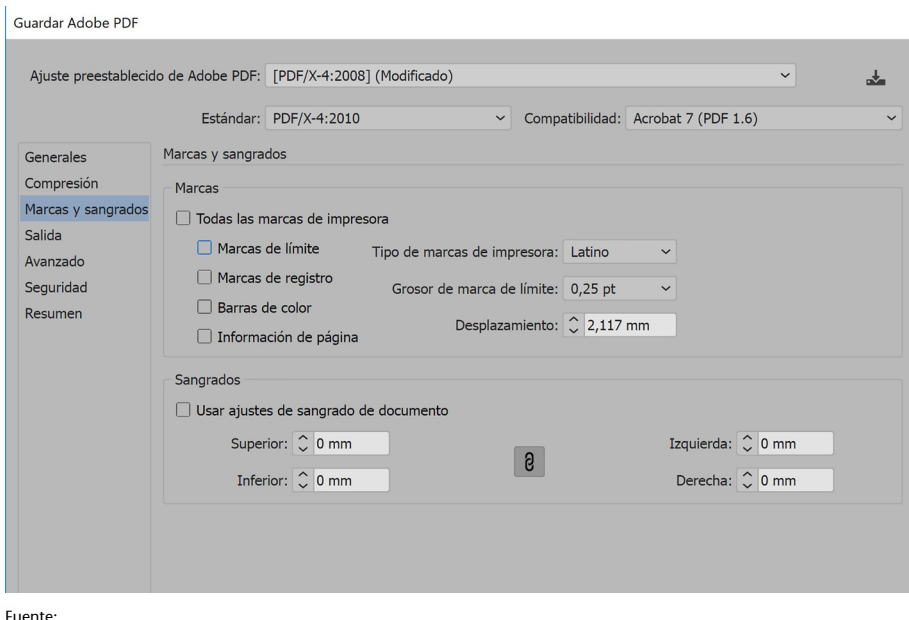

En función del uso que queramos dar al documento PDF podemos marcar o desmarcar las «Marcas de límite», «Marcas de registro», «Barras de color», «Información de página».

Las marcas de límite son líneas verticales y horizontales que definen por dónde se debe cortar la hoja. También pueden servir para registrar un color con otro. A pesar de que para esto ya están las marcas de registro.

Las **marcas de registro** se componen de un círculo al que corta una cruz; ambos elementos están compuestos por los cuatro colores de la cuatricromía (CMYK) con lo que la alineación de todos ellos dará un solo elemento registro, mientras que si alguna separación de color está mal alineada se verá desplazada del registro principal.

Las **barras de color** son pequeños cuadrados de color en los que se representan los colores básicos de CMYK, y la escala de grises en incrementos de 10 % (de negro a blanco). Esto sirve de referencia al impresor para conocer la intensidad, densidad y color de las tintas con las que se ha hecho la prueba digital. (Esta prueba difiere mucho si se hace mediante una impresora normal o con una que tenga las homologaciones pertinentes para pruebas digitales.)

La información de la página consiste en títulos que añaden Ilustrator e Indesign sobre el fotolito con el número de mesa de trabajo, la hora y la fecha de impresión, la lineatura utilizada, el ángulo de trama de separación y el color de cada fotolito. En Ilustrator se encuentran ubicados en la parte superior de la página. En Indesign, en la parte inferior.

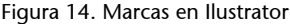

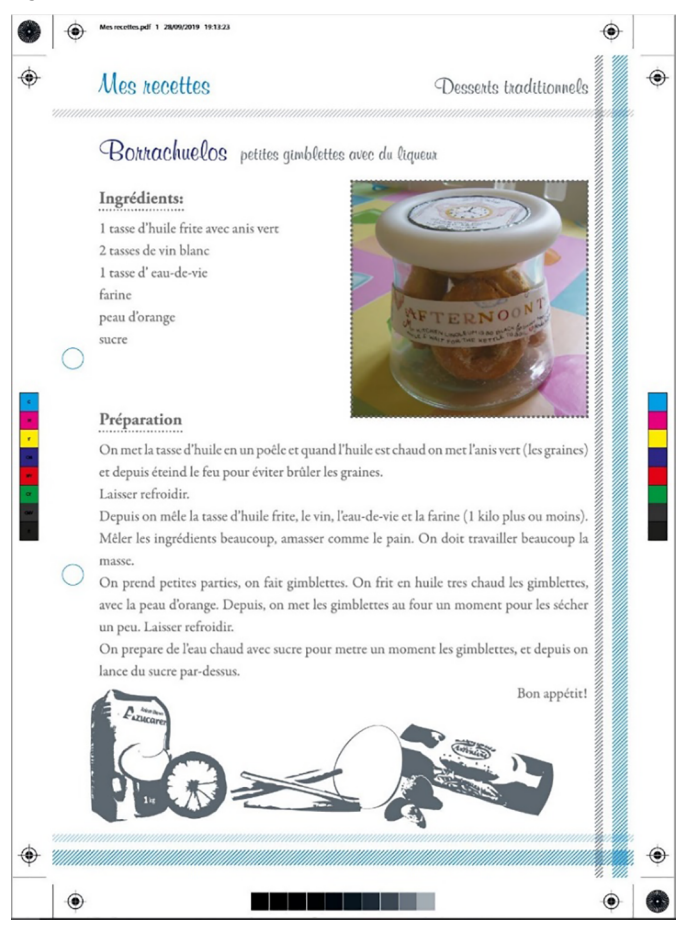

Fuente:

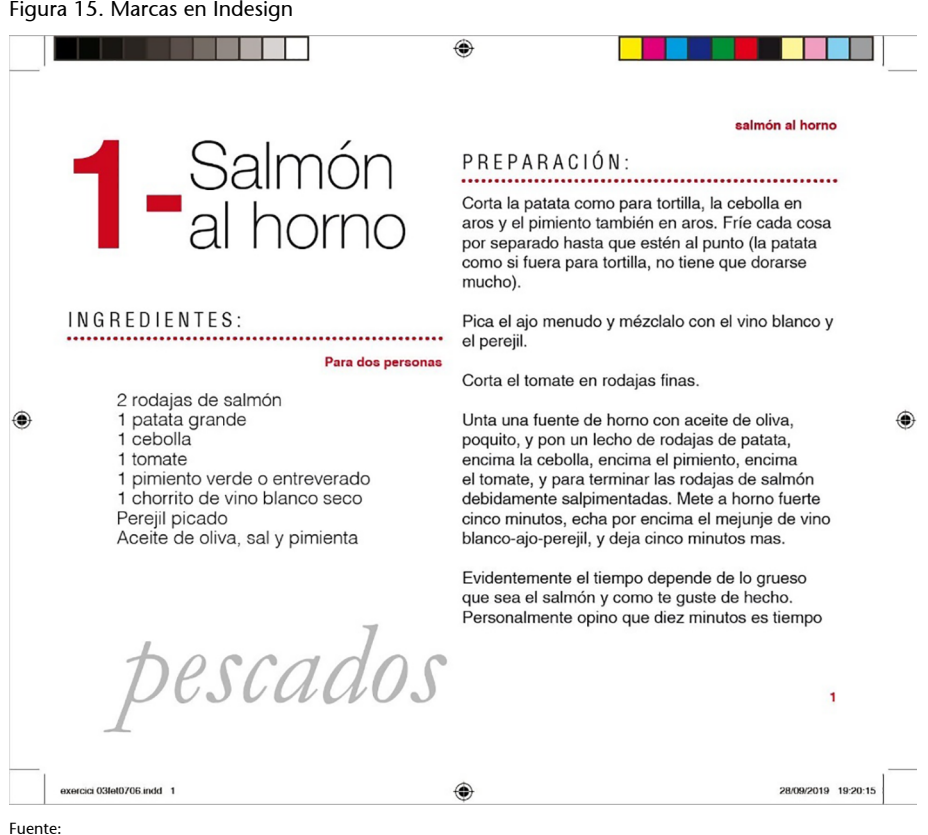

# **3.4. Salida**

<span id="page-19-0"></span>En el apartado de «Salida» se puede escoger qué tipo de salida queremos para nuestro PDF. Podemos escoger entre «Sin conversión» y «Convertir a destino» (conservando o no los valores), en caso de que quisiéramos otro tipo de salida diferente de la que estamos usando.

Es recomendable que teniendo ya preparado nuestro trabajo en CMYK para impresión lo usemos para que el trabajo ya esté directamente en este modo de color. Con ello evitaremos sorpresas finales en cuanto a conversiones de color.

# Figura 16. Opciones de salida PDF

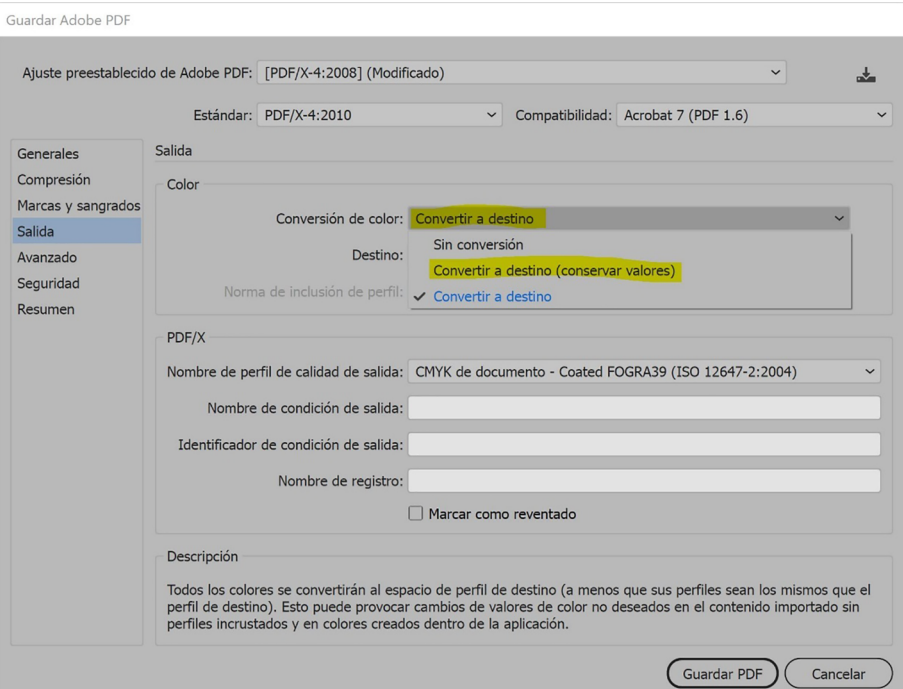

Fuente:

# **3.5. Avanzado**

<span id="page-20-0"></span>Este apartado controla la manera en que las fuentes, sobreimpresiones y transparencias se guardan en el PDF.

#### Figura 17. Opciones avanzadas PDF

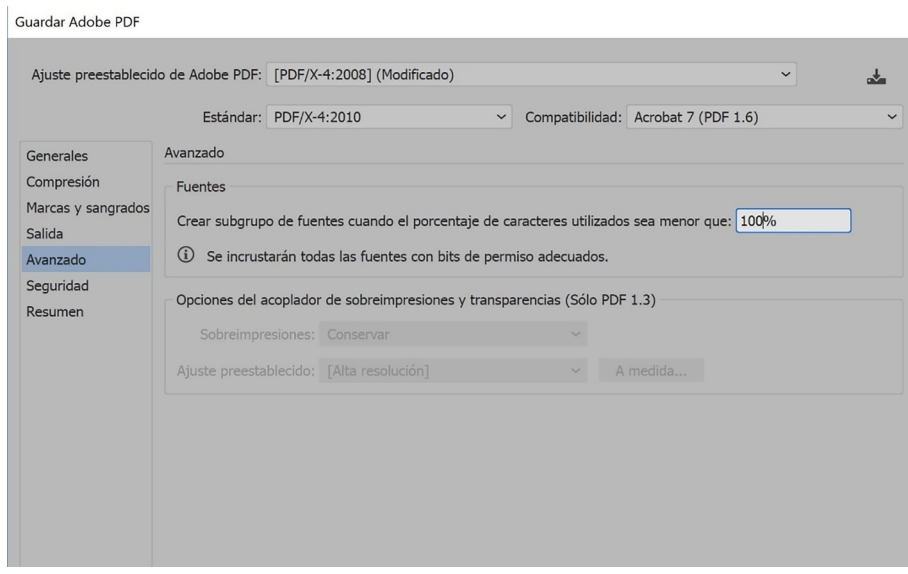

Fuente:

Con crear subgrupo de fuentes se especifica la cantidad de la fuente que se quiere incrustar en el documento. Si hay mucho texto, sería necesario el 100 % de la fuente. Pero a veces, si el texto es poco, es mejor trazar la fuente directamente antes de guardar el PDF, ya que incrustar todos los caracteres de la fuente cuando se han utilizado muy poco en el documento puede aumentar su tamaño innecesariamente.

En caso de que haya **sobreimpresiones** y la compatibilidad esté en Acrobat 4 se activará el menú para conservar o no las capacidades de edición de estas sobreimpresiones.

Lo mismo sucederá con el ajuste preestablecido, en el que se podrá especificar si se acopla o no la transparencia.

### **3.6. Seguridad**

<span id="page-21-0"></span>En este apartado puedes definir la seguridad que quieres para tu PDF. Desde solicitar una contraseña para abrir el documento hasta solicitar contraseña para la edición.

#### Figura 18. Opciones de seguridad PDF

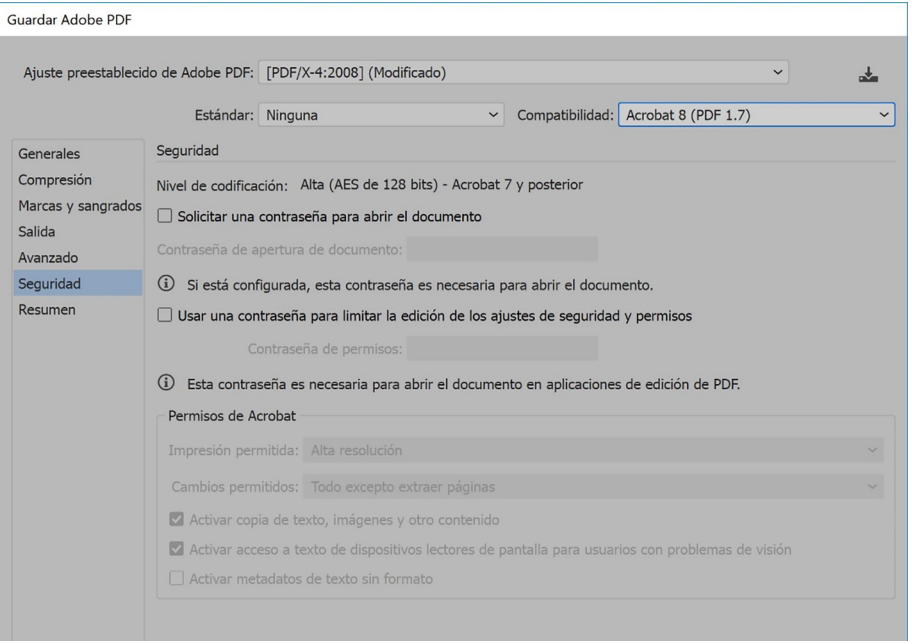

Fuente:

# **3.7. Resumen**

<span id="page-21-1"></span>El resumen muestra un compendio de todas las características detalladas del PDF. En caso de querer guardar el resumen como texto ASCII se debe usar el botón «Guardar resumen».

# Figura 19. Resumen opciones PDF

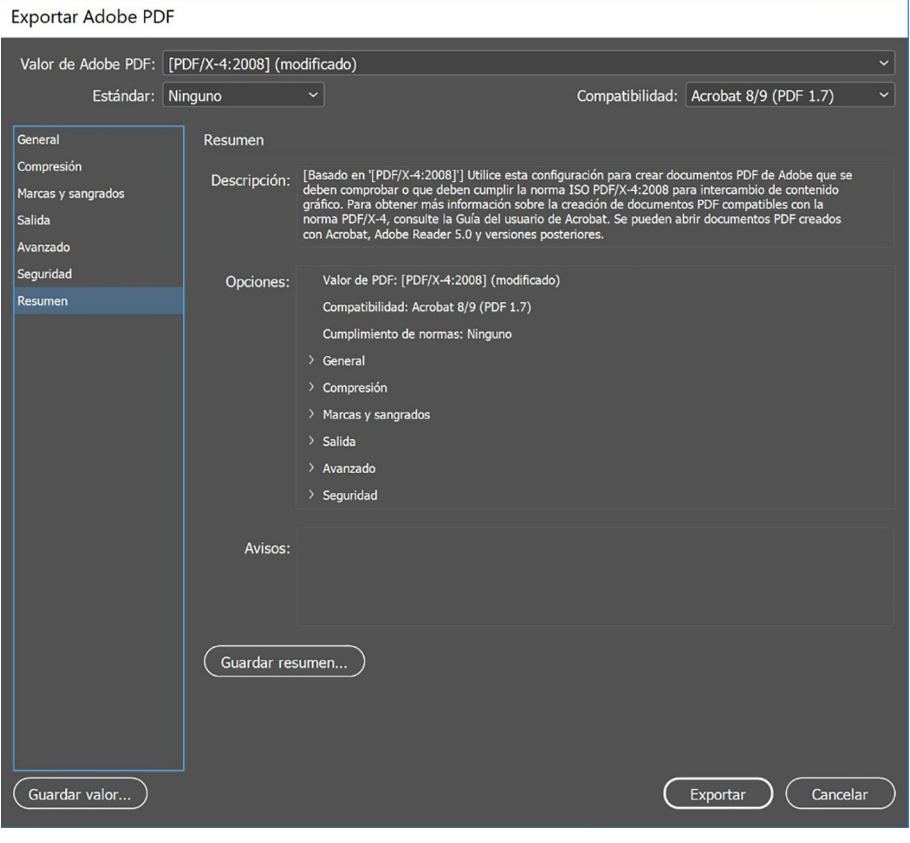

Fuente:

# **4. Conclusión**

<span id="page-23-0"></span>Habiendo visto en este módulo que no solo existe la creación del diseño o de la ilustración sino que tan importante es el trabajo como guardar bien este trabajo para la salida a la que vaya dirigido, cuando guardamos un PDF hemos de tener bien claro si debe ser para web, para impresión, para visualización, para imprimir «en casa», para conseguir un *cromalin* homologado como prueba de color…

Existen muchas casuísticas que harán el documento PDF creado único e irrepetible, por lo que debemos escoger bien todos los elementos que lo componen.

Es tan importante empezar desde el inicio trabajando con la resolución, tamaño, edición, modo de color correctos, como guardar el documento para web, impresión o lo que se necesite.

En este módulo hemos repasado todos los aspectos clave de un correcto PDF, sea cual sea su destino. Es muy importante tenerlo de base para cualquier trabajo.